## **Using Windows:**

1. Visit <a href="https://www.fortinet.com/support/product-downloads">https://www.fortinet.com/support/product-downloads</a> and locate the Forticlient VPN located towards the bottom of the page and select the appropriate Operating System (Windows)

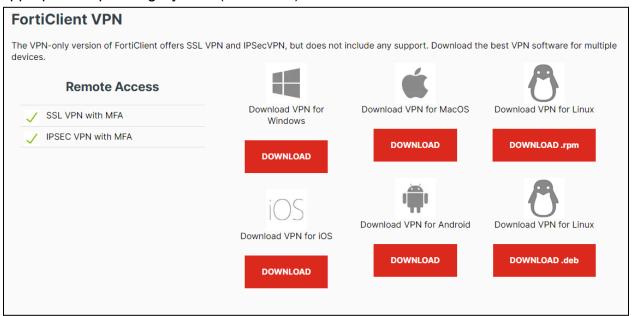

2. Run the downloaded installer and proceed through the setup wizard.

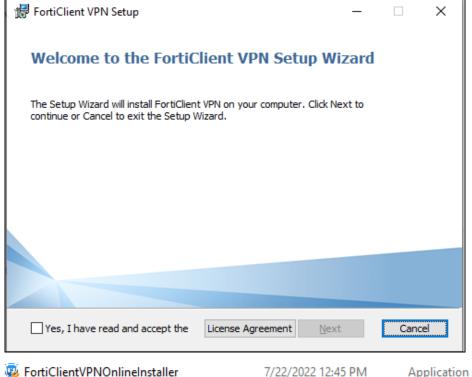

3. Read and accept the license agreement, then select the folder location and click **Next**, then **Install** 

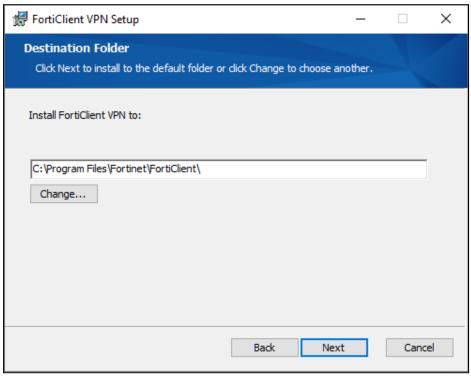

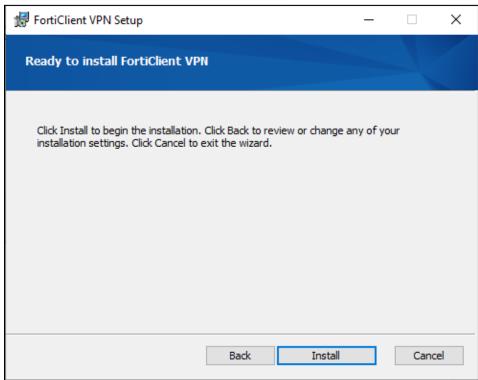

4. Once the **Installation** is finished click **Finish**.

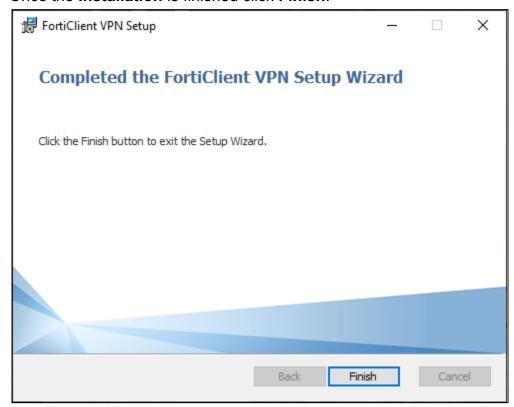

5. Locate and **Double-Click** the "Forticlient VPN" shortcut on your **desktop** 

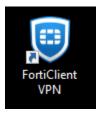

6. Once the Client is open click the **box located next to the acknowledged agreement** and click "I accept".

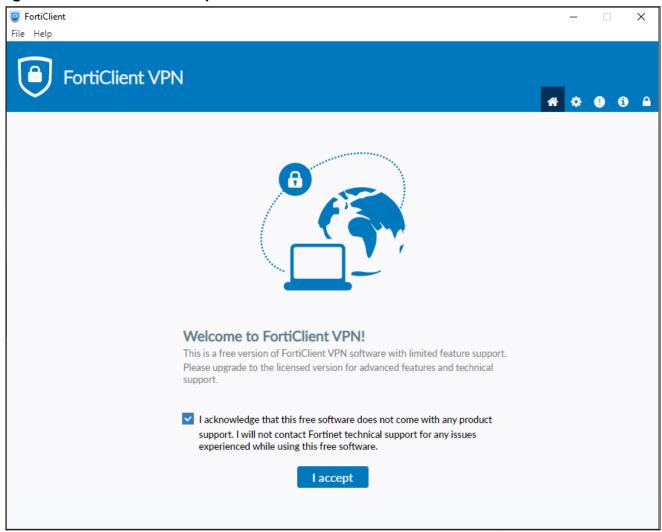

## 7. Click Configure VPN.

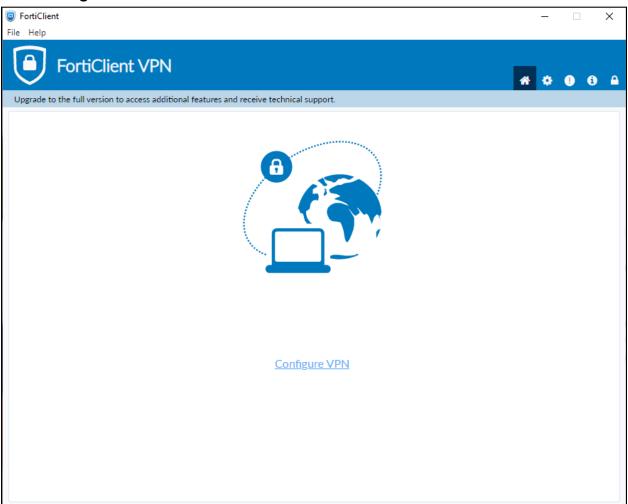

- 8. Enter the **configurations** for the VPN as follows:
  - a. VPN: Select IPsec VPN.
  - b. Connection Name: Name of your choosing (e.g. CS VPN)
  - c. Description: Any
  - d. Remote Gateway: 128.82.11.11
  - e. Authentication Method: Pre-shared key
  - f. Pre-shared key: DnS6fS7Zm^&\*

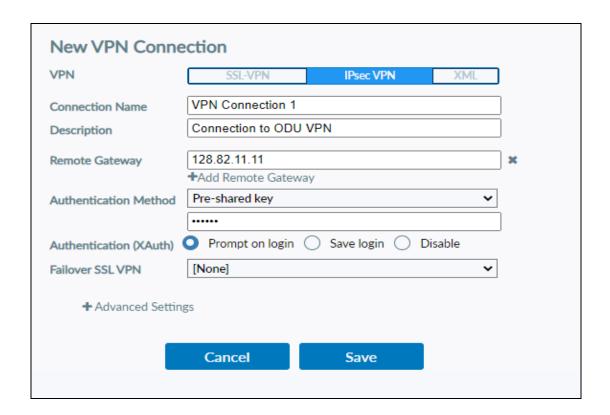

- 8. Click the + next to **Advanced Settings**. (Advanced Settings should be set as followed)
  - a. Click the + next to **VPN Settings**:

i. IKE: Version 1.

ii. Mode: Main.

iii. Options: Mode Config.

| <ul><li>VPN Settings</li></ul> |                                          |
|--------------------------------|------------------------------------------|
| IKE                            | Version 1 Version 2                      |
| Mode                           | Main Aggressive                          |
| Options                        | Mode Config Manually Set DHCP over IPsec |

Yeah

9. Once these settings are applied click **Save**.

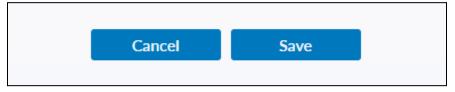

10. Select your created VPN Connection from the **drop down menu**. Enter your ODU **CS Credentials** and click **Connect**.

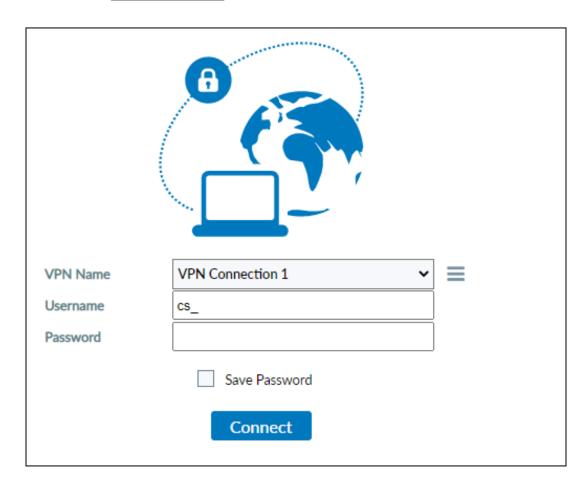

11. After clicking connect, you will receive a <u>DUO push notification to your mobile device</u> to confirm the Authentication process. (**IMPORTANT:** Some logon instances will not show a Push Notification. Be sure to check the Duo Mobile app for pending authentications.)

12. **Note:** To edit or add a connection click the option button on the right side of the VPN Name selection box:

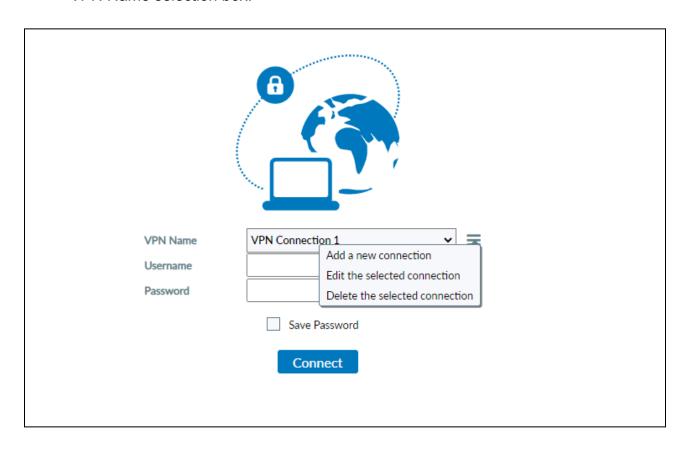

## **Using Mac:**

Visit <a href="https://www.fortinet.com/support/product-downloads">https://www.fortinet.com/support/product-downloads</a> and locate the Forticlient VPN located towards the bottom of the page and select the (Download for MacOS) option.

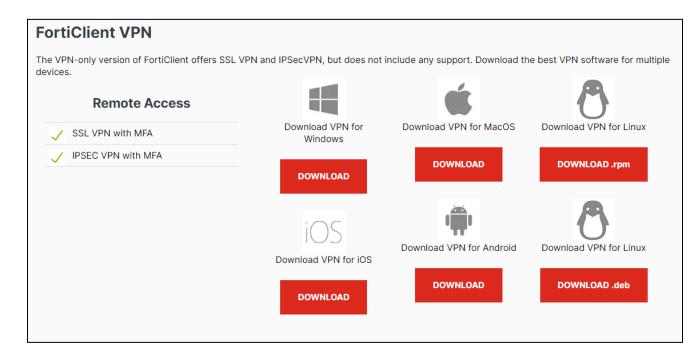

2. Open and **run** the downloaded **FortiClient.dmg** file which will proceed to download the **FortiClientUpdate** package.

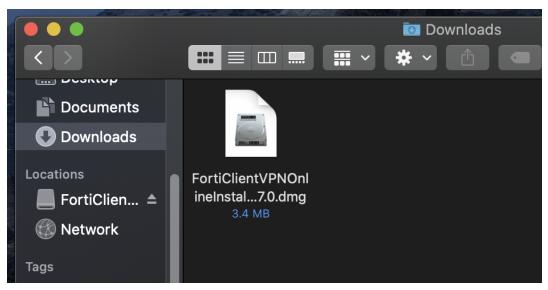

3. **Run** the newly downloaded **FortiClientUpdate** package. It will ask for permission to download and install the app.

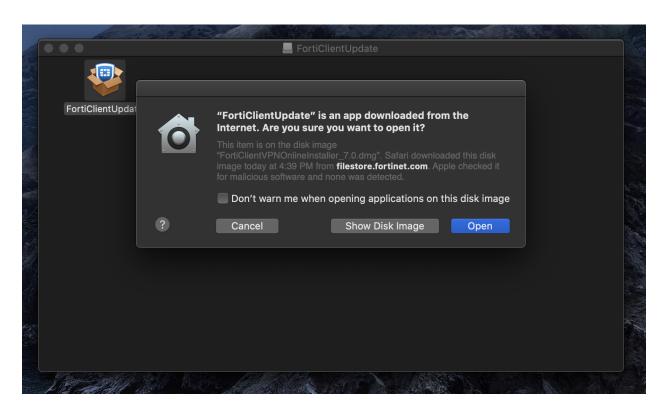

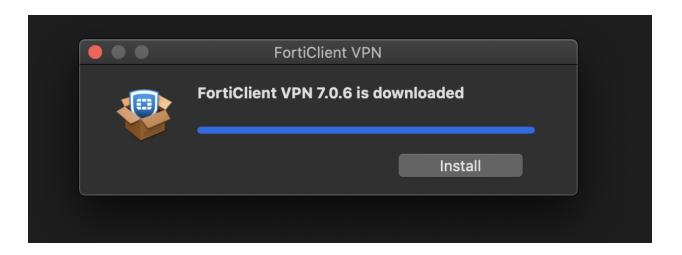

4. **Proceed** with the installation wizard, choosing install destination and accepting license agreements. Finally, click **install**.

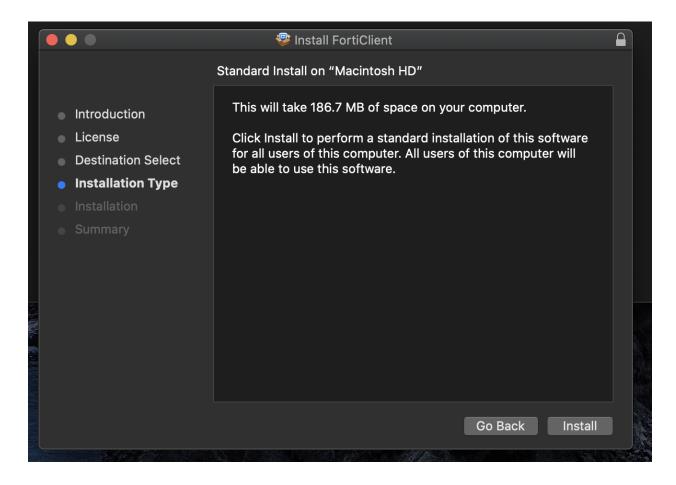

5. After a successful installation, it will ask for permission to add **FortiTray VPN Configurations** to your device. Click **Allow** and proceed.

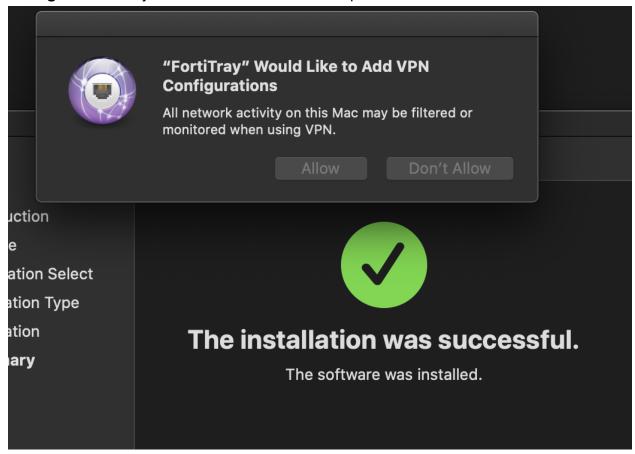

6. After it has been installed, search Finder for the newly installed **FortiClient**. Once the Client is open click the **box located next to the acknowledged agreement** and click "**I accept**".

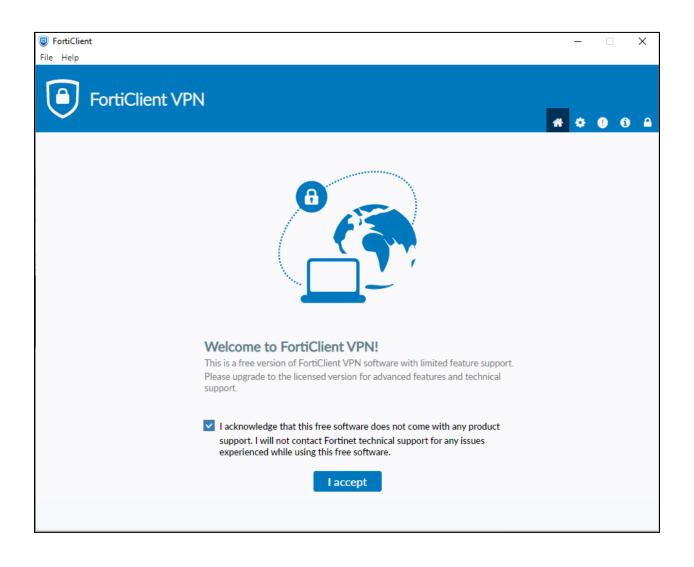

## 7. Click Configure VPN.

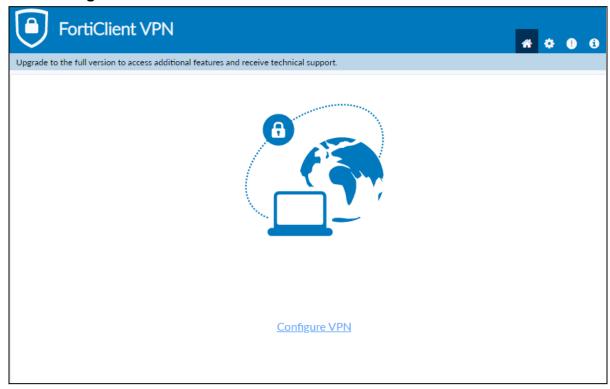

8. Enter the **configurations** for the VPN as follows:

a. VPN: Select IPsec VPN.

b. Connection Name: Name of your choosing (e.g. CS VPN)

c. Description: Any

d. Remote Gateway: 128.82.11.11

e. Authentication Method: Pre-shared key

f. Pre-shared key: DnS6fS7Zm^&\*

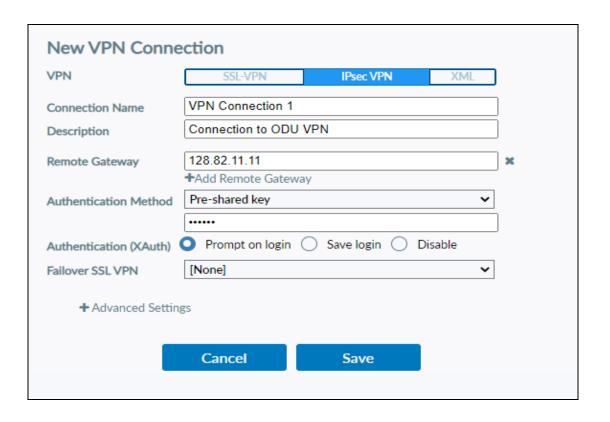

- 9. Click the + next to **Advanced Settings**. (Advanced Settings should be set as followed)
  - g. Click the + next to **VPN Settings**:
    - i. IKE: Version 1.
    - ii. Mode: **Main**.
    - iii. Options: Mode Config.

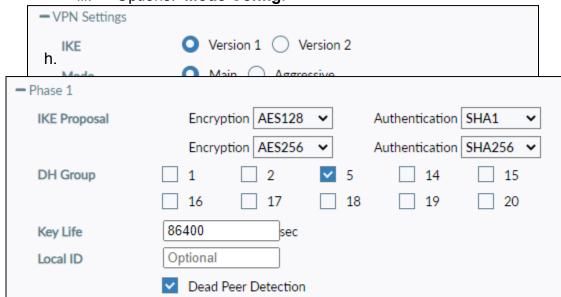

13. Once these settings are applied click **Save**.

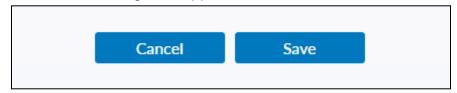

14. Select your created VPN Connection from the **drop down menu**. Enter your ODU **CS Credentials** and click **Connect**.

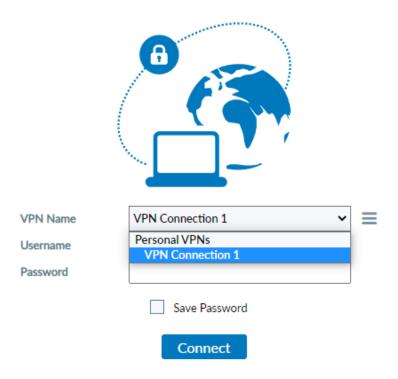

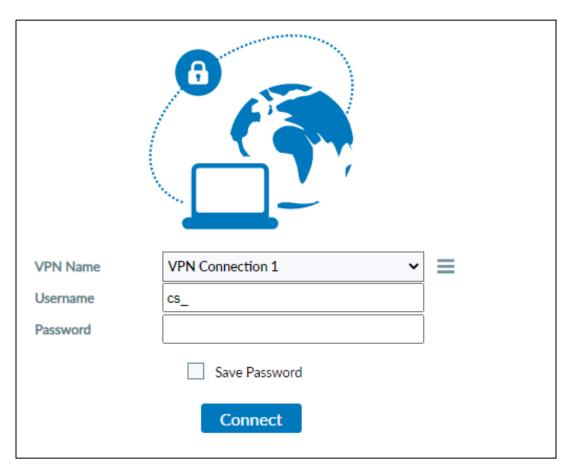

15. After clicking connect, you will receive a <u>DUO push notification to your mobile</u> device to confirm the Authentication process. (**IMPORTANT:** Some logon instances will not show a Push Notification. Be sure to check the Duo Mobile app for pending authentications.)